## 如何規劃 備援系統 **(**冗餘系統**) ?** 採用 **Ethernet I/O .**

Wincon-8347 與 Wincon-8747 連接 i8KE4-MTCP 與 i-8KE8-MTCP 可規劃成為一套 備援系統 (冗餘系統), 如下圖. 提供的 ISaGRAF 範例程式為 "wdemo\_57.pia" 位於 W-8xx7 CD-ROM: \napdos\isagraf\wincon\demo\ or

[ftp://ftp.icpdas.com/pub/cd/wincon\\_isagraf/napdos/isagraf/wincon/demo/](ftp://ftp.icpdas.com/pub/cd/wincon_isagraf/napdos/isagraf/wincon/demo/) or [www.icpdas.com](http://www.icpdas.com/) – FAQ – Software – ISaGRAF - 062

請參考第 22.2 節,使用"Modbus utility"來規劃 i8KE4-MTCP 與 i8KE8-MTCP (或參考 FAQ-042) . (i8KE4-MTCP 與 i8KE8-MTCP 若啓用 Watchdog, 最好將 Watchdog timer 值設比 12 秒 大). 之後連接如下圖. 分別下載此 "wdemo\_57" 程式到這 2 台 W-8347 內 .

此備援系統的優點為.

- 1. Ethernet I/O 的 scan 會比使用 RS-485 i-7000 或 i-87K I/O 快很多.
- 2. 如果有一條 Ethernet 網線斷線或故障, 另外一條還是能繼續工作 (包含控制 Ethernet I/O 與 跟另一台主機的資料交換).
- 3. PC / HMI / SCADA 可連到 1 組 IP 就可跟這個 備援系統 溝通 (I-7188EX-MTCP 的 IP)

PC / HMI / SCADA can connect to this redundant system with only one IP of the i-7188EX-MTCP

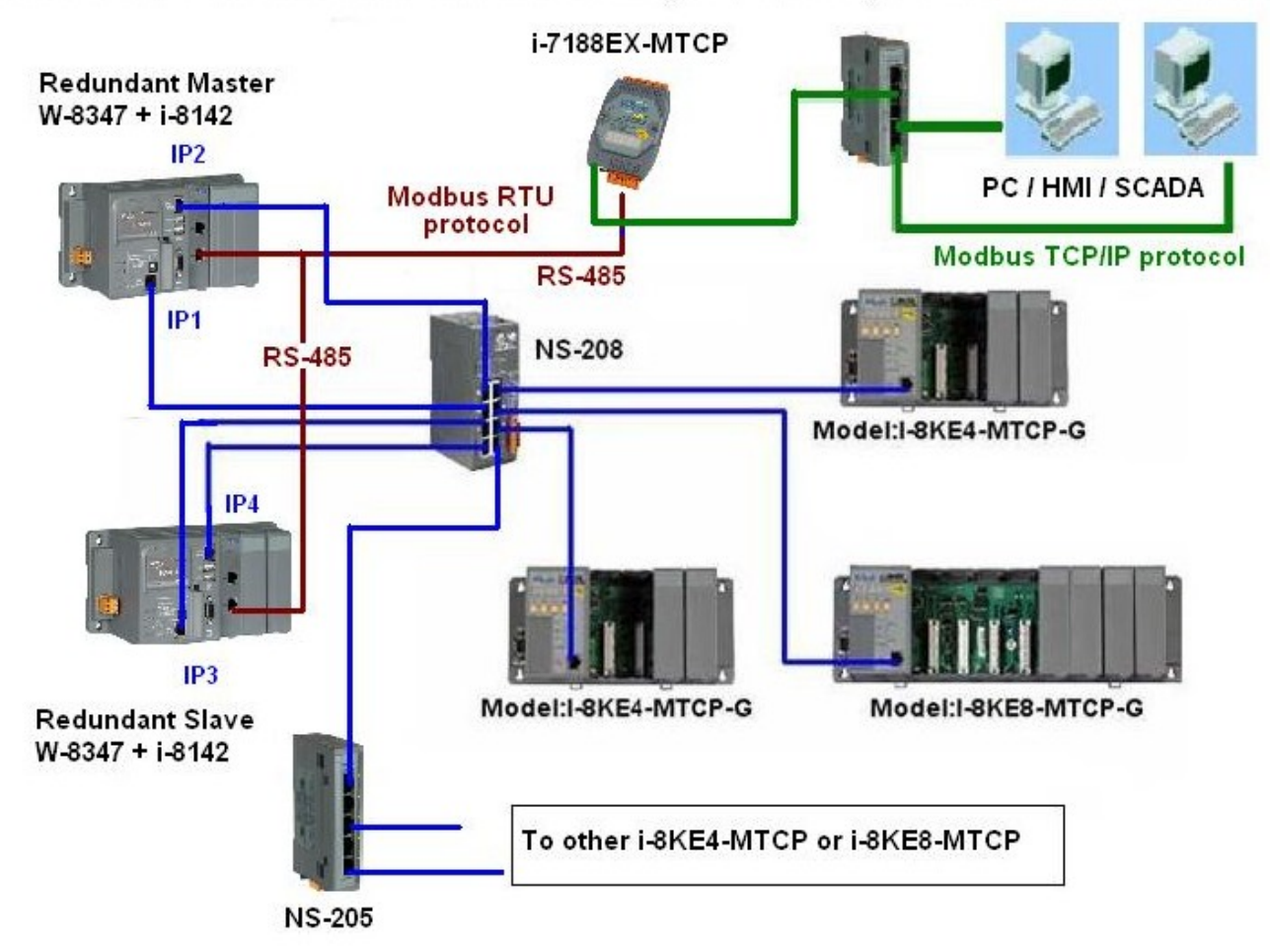

Wincon-8347 redundant system can connect max. 24 nodes of i-8KE4/8-MTCP I/O

關於備援(冗餘) 系統的更多說明, 請參考第 20 章 或 [www.icpdas.com](http://www.icpdas.com/) – FAQ – Software – ISaGRAF – 036. 相關網站為:

I-7188EX-MTCP : [http://www.icpdas.com/products/PAC/i-7188\\_7186/Modbus\\_PAC.htm](http://www.icpdas.com/products/PAC/i-7188_7186/Modbus_PAC.htm) NS-205 / NS-208 : [http://www.icpdas.com/products/Switch/industrial/ethernet\\_switch.htm](http://www.icpdas.com/products/Switch/industrial/ethernet_switch.htm) i-8142 / 8144: [http://www.icpdas.com/products/PAC/i-8000/8000\\_IO\\_modules.htm](http://www.icpdas.com/products/PAC/i-8000/8000_IO_modules.htm)

本 ISaGRAF "wdemo\_57" 程式的 I/O connection 視窗如下.

(本例 IP1 設為 10.0.0.103 , IP2 為 10.0.0.104, IP3 為 10.0.0.105, IP4 為 10.0.0.106,

第 1 台 i8KE8-MTCP + slot 0: i-8024 + slot 1: i-8017H 為 10.0.0.109,

第 2 台 i8KE8-MTCP + slot 0: i-8077 為 10.0.0.110)

Master\_IP , Master\_IP2 , Slave\_IP and Slave\_IP2 都有啟用.(請參考附錄 F 或 W-8xx7 快速上 手手冊的 附錄 D 來啓用 W-8347 的 LAN2)

參數 "Remote IO type" 設為 2 (表示 I/O 是採用 i8KE4/8-MTCP)

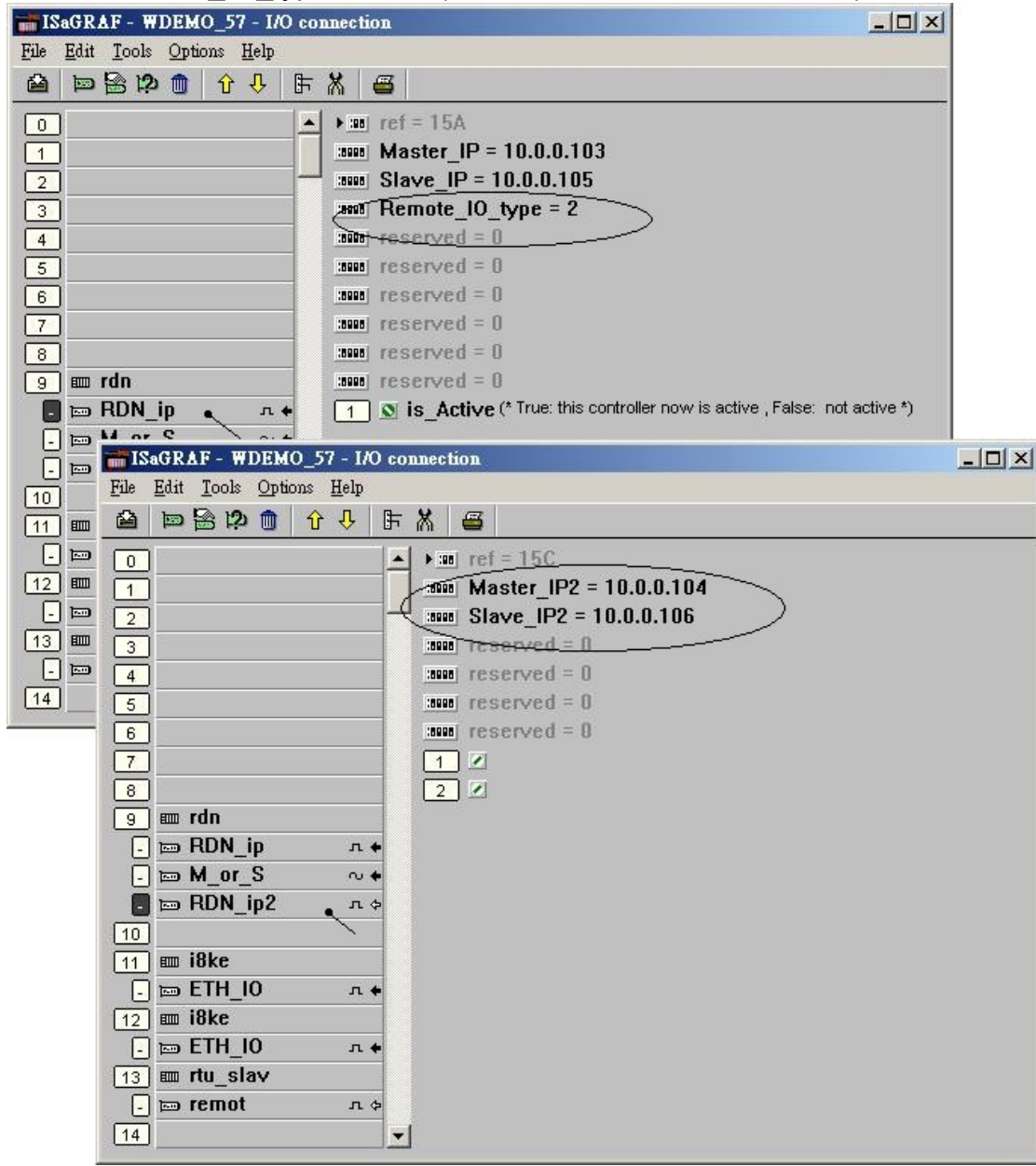

本範例只接 2 台 i8KE8-MTCP. 如果你的應用需要更多的 Ethernet I/O, 請在 I/O connection 視 窗內連上各別的 "i8ke" (IP 需都不一樣, 但要在同一網域內). 關於 Ethernet I/O 的更多使用說明, 請參考第 22 章或 FAQ-042 .

"rtu\_slav" 可用來啟用 Wincon-8xx7 的 COM5 到 COM8 為 Modbus RTU slave 串口. 本例只 有啟用 COM6 一個, 如下圖 - 6, 19200. (請參考 **Wincon ISaGRAF "Getting Started Manual"** 的附錄 **E** 來安裝好 擴展的 **COM Port,** 之後 **i-8142/8144** 上 **COM5** 到 **COM14** 才能使用 )

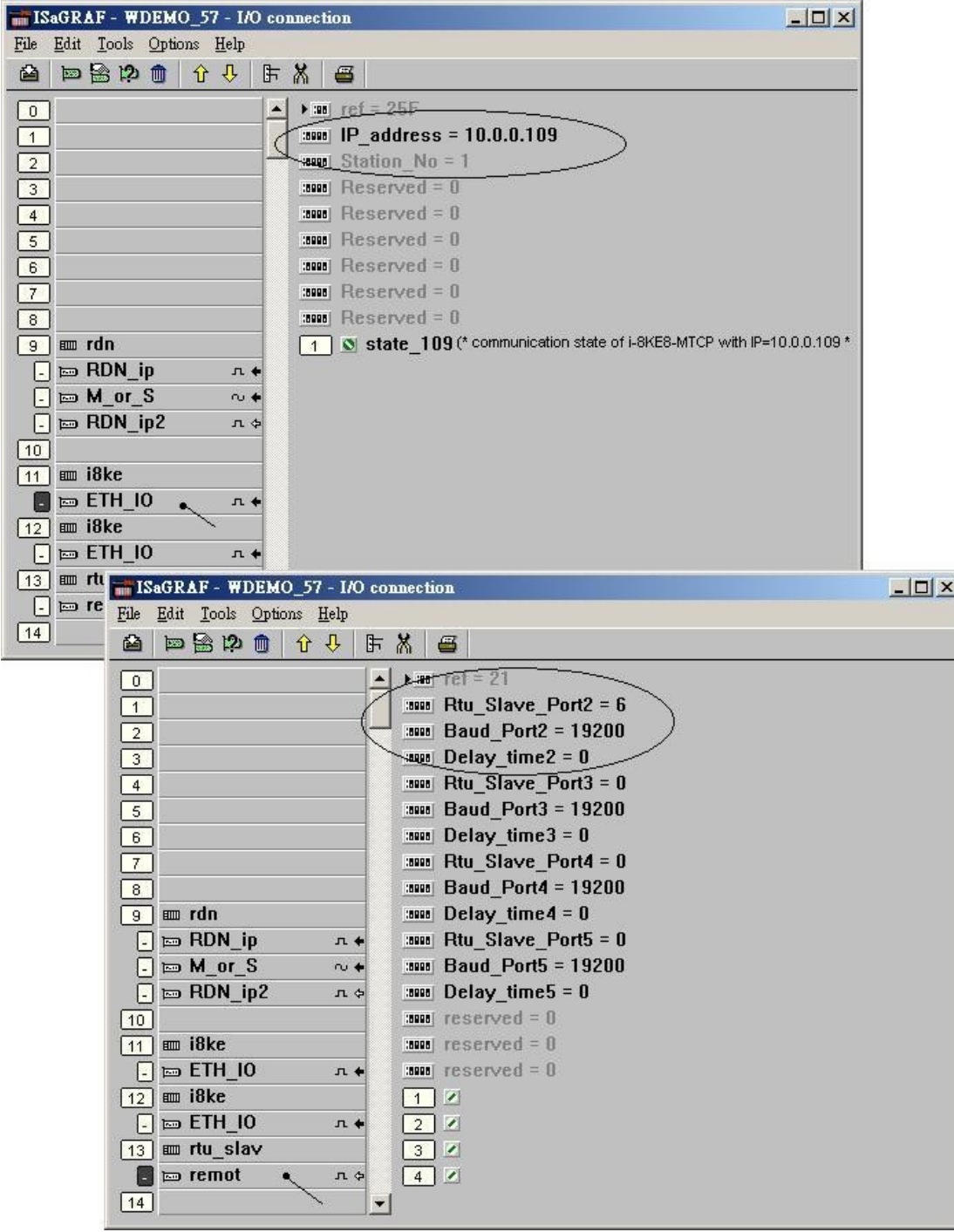

如果有使用 i-7188EX-MTCP, 請先使用 "7188xw.exe" 工具程式來設它的 IP 與 Mask 地址. (方 法為, 關掉 i-7188EX-MTCP 的供電, 將它的 "INIT\*" 與 "GND" Pin 腳短接 , 之後供電給它, 用 一條 RS-232 線連接 i-7188EX-MTCP 的 COM1 到 PC 的 COM1, 在 PC 上跑 "7188xw.exe", 鍵盤輸入 ip=10.0.0.107 來設 IP 地址, 輸入 mask=255.255.255.0 來設 mask 地址)

當 i-7188EX-MTCP 的 IP 與 Mask 地址設好後. 請在 PC 上運行 "Modbus utility"程式來規劃這 顆 i-7188EX-MTCP 為 Modbus TCP/IP to Modbus RTU Gateway, 如下步驟

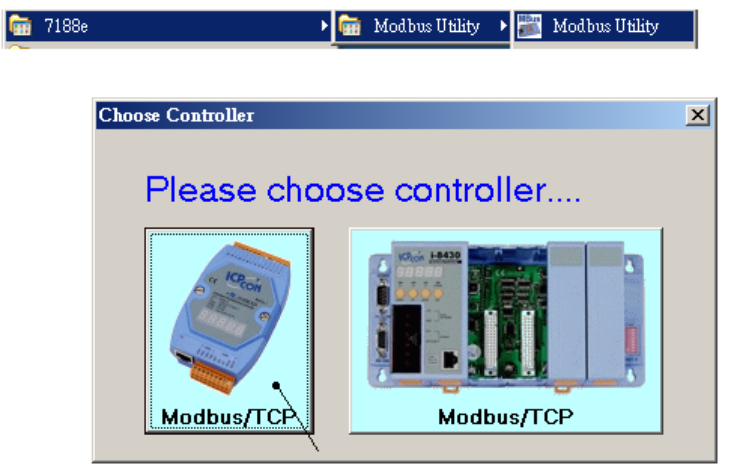

請設 COM1 爲 "Debug" mode.

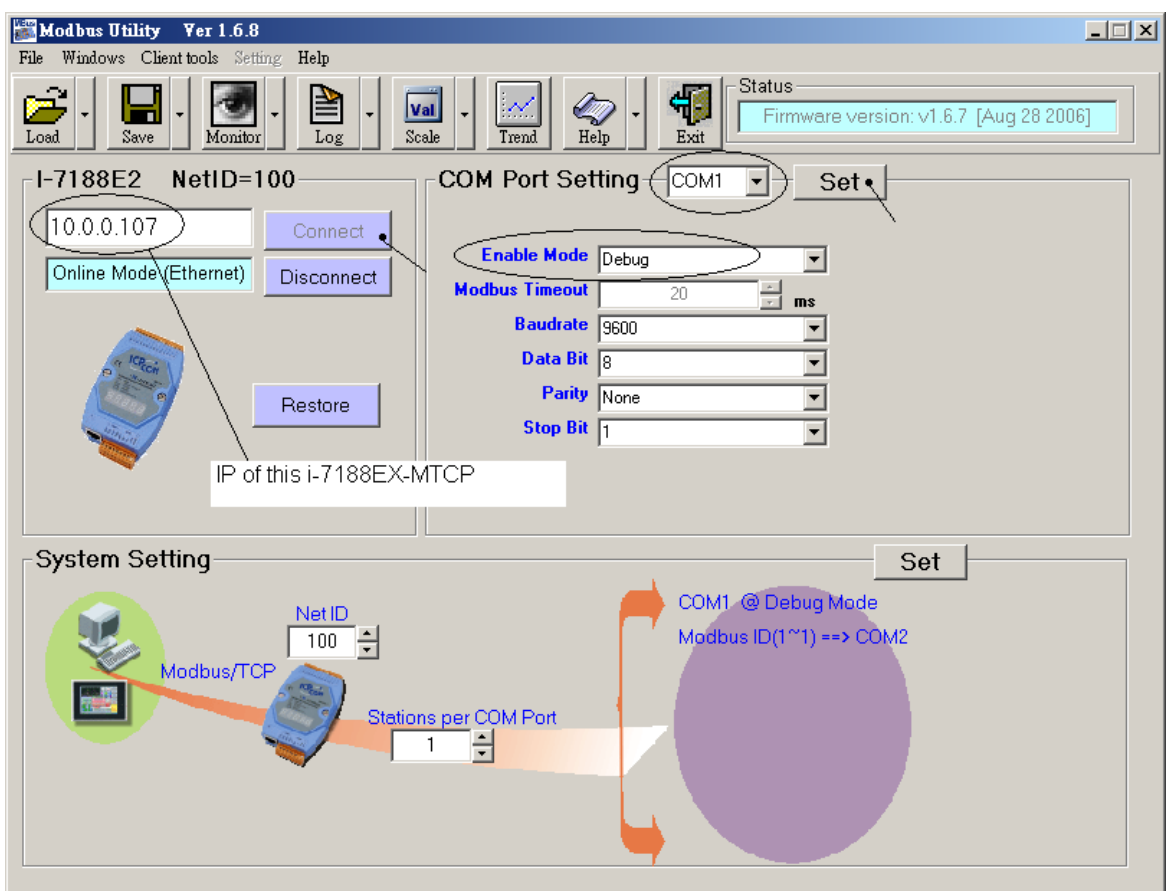

之後請設 COM2 為 "Modbus/RTU Gateway" , 設一個適當的 timeout 值 (如 250 ms), 其它通 訊參數為 19200, 8, None, 1 . 之後按下 "Set"

在視窗下方 System Setting 區內, 請把 i-7188EX-MTCP 的 Net-ID 設為非 1 之值, 比如設成 100. 然後設 Stations per COM Port 為 1 , 按下 Set. 如果有顯示 Modbus ID (1 ~ 1) ==> COM2 , 表示設定正確.

注意: 如果上一頁, 沒有設好 COM1 為 Debug mode, 有可能會使 Mobus ID (1 ~ 1) 是送到 COM1:RS232 , 那就錯了

這顆規劃好的 i-7188EX-MTCP, 當它收到 PC/HMI/SCADA 送來的 Modbus TCP/IP 命令後, 會 轉發到 COM2:RS-485 變成 Modbus RTU 送到 W-8347, 當 Active 的那台 W-8347 回覆後, 會將 這個回覆的內容轉成 Modbus TCP/IP 格式, 送到 PC/HMI/SCADA.

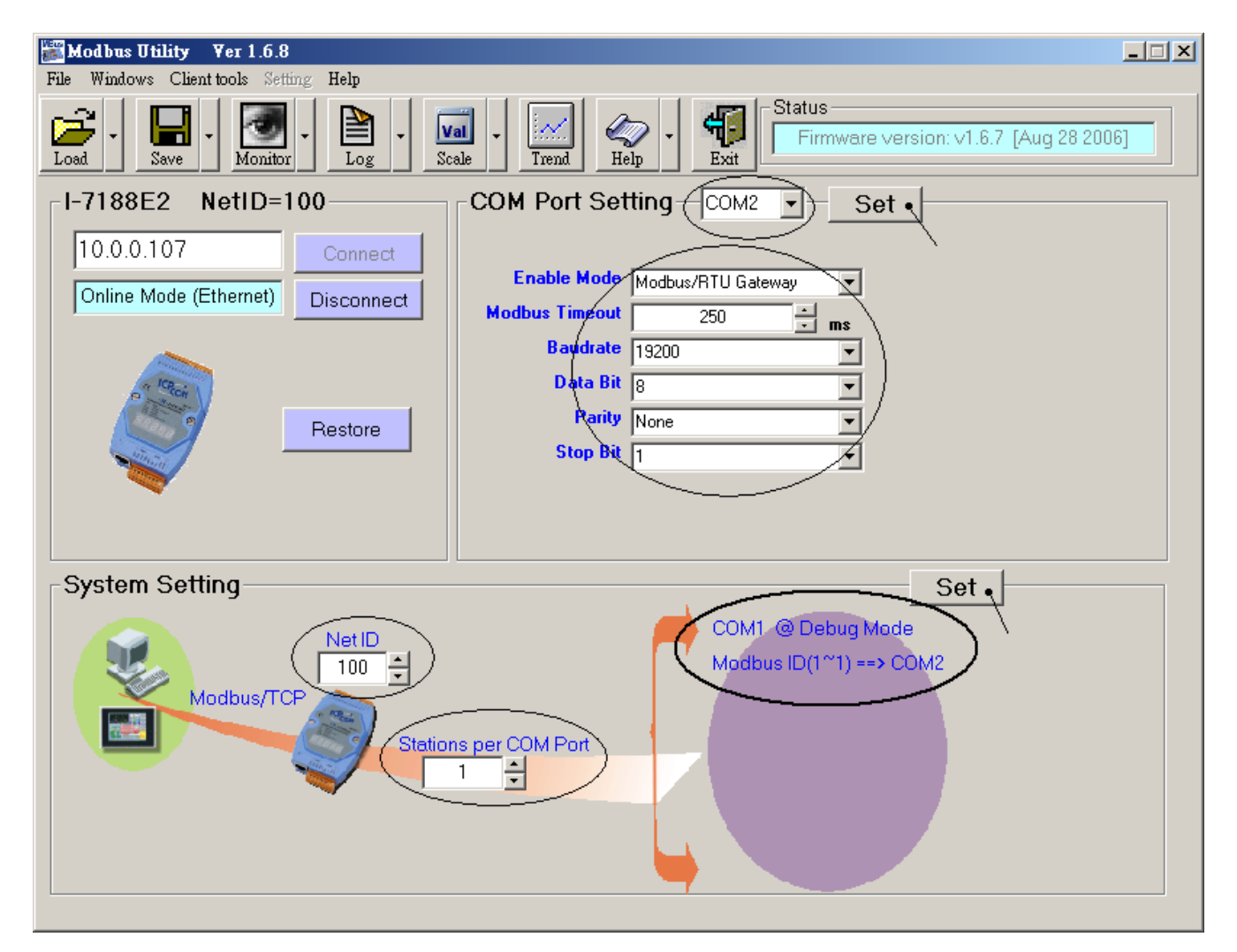